# **AA-2000 ZOOM**

### **Антенні та кабельні аналізатори**

# **RigExpert®**

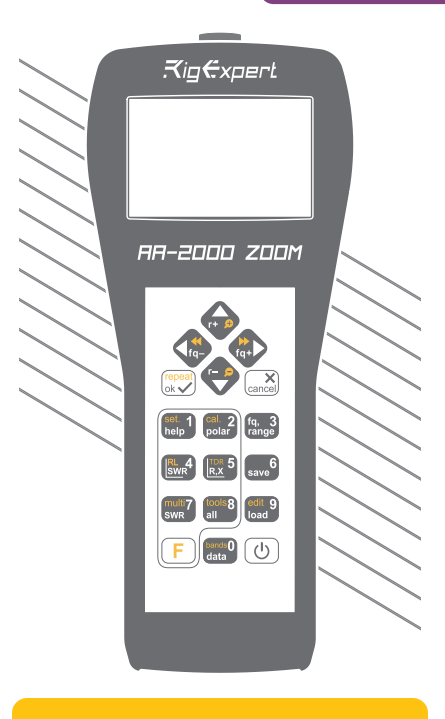

**Посібник користувача**

Щоб отримати найновіші посібники та оновлення програмного забезпечення, будь ласка, відвідайте сторінку

http://rigexpert.com

# **Зміст**

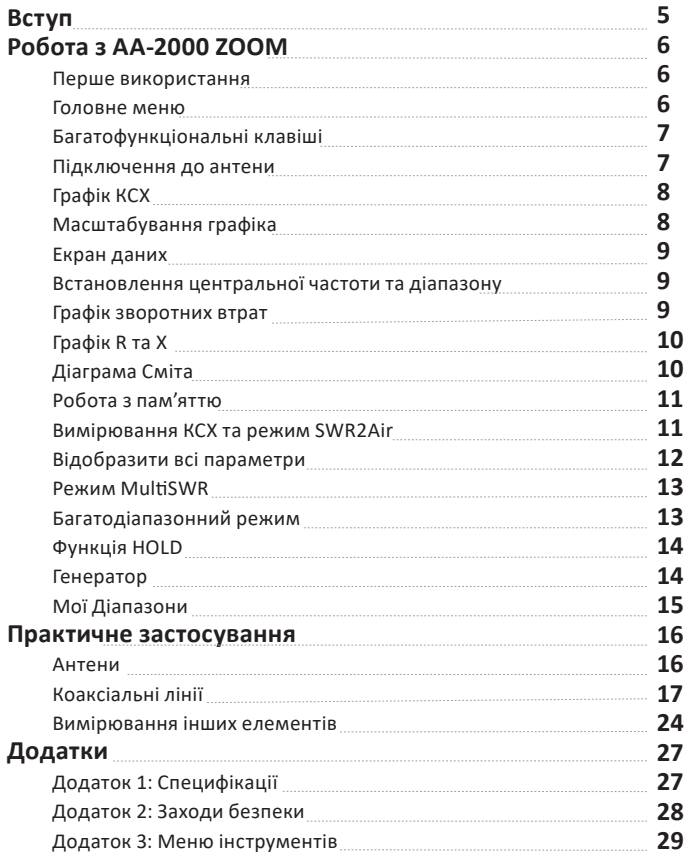

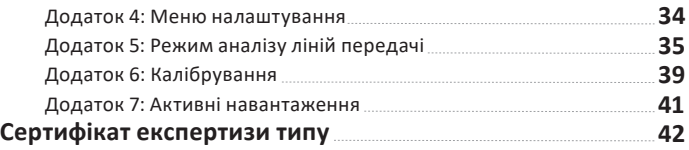

# **Вступ**

Дякуємо, що придбали Антенний та кабельний аналізатор **RigExpert AA-2000 ZOOM**! Ми зробили все можливе, щоб зробити його потужним, але в той же час простим у використанні. Аналізатор призначений для вимірювання КСХ (коєфіціенту стоячої хвилі), зворотного затухання, втрат у кабелі, а також інших параметрів антенно-фідерних систем у діапазоні від 100 кГц до 2000 МГц. Вбудована можливість масштабування доволяє робити графічні вимірювання особливо зручним способом. Режим аналізу ліній передачі може бути використаний для виявлення несправності у фідерній системі. Аналізатор оснащений економічним модулем Bluetooth для бездротового з'єднання з вашим ноутбуком, планшетом або смартфоном.

### **За допомогою цього аналізатора легко**

#### **виконуються такі завдання :**

- Швидка перевірка антен
- Налаштування антени в резонанс
- Порівняння характеристик антени до і після конкретної події(дощ, ураган тощо)
- Виготовлення коаксіальних фільтрівпробок та вимірювання їх параметрів
- Перевіка кабелів. Вимірювання їх хвильового опору та електричних втрат. Визначення розташування несправності.
- **RigExpert AA-2000 ZOOM** Вимірювання ємності або індуктивності реактивних навантажень

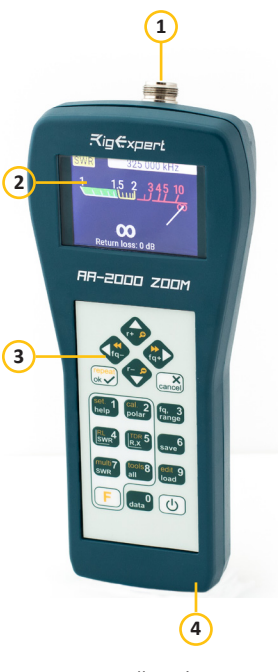

- **1.** Антенний роз'єм
- **2.** Кольоровий дисплей
- **3.** Клавіатура
- **4.** Роз'єм USB

# **Робота з AA-2000 ZOOM**

### **Перше використання**

Дотримуючись полярності вставте три батарейки, або Ni-MH, LiPO аккумулятори AA типу. Щоб увімкнути аналізатор натисніть клавішу (Живлення). Після відображення початкового

повідомлення (із зазначенням версії прошивки та серійного номера приладу) на екрані з'явиться **Головне меню**.

Аналізатор вимикається автоматично, якщо довго не використовується.

### **Головне меню**

Головне меню є вихідною точкою, з якої можна запустити всі функції приладу.

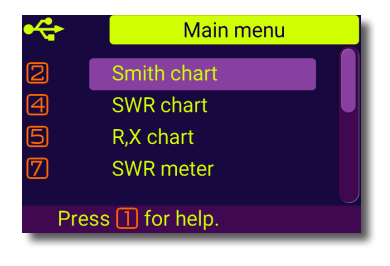

Використовуйте (Курсор вгору) та (Курсор вниз) для прокрутки по меню, а потім натисніть $\left|\bigvee\right|$  (ОК) щоб обрати відповідний пункт. Для вашої зручності у верхньому лівому куті екрана відображається індикатор заряду акумулятора. Цей індикатор замінюється значком USB, коли аналізатор підключений до комп'ютера.

Ви можете використовувати гарячі клавіші для швидкого доступу до певних  $\phi$ ункцій. Наприклад, натисніть кнопку  $\blacksquare$  (SWR), щоб негайно відкрити екран графіку КСХ.

# **Багатофункціональні клавіші**

Більшість клавіш аналізатора виконують кілька функцій. Наприклад, числа (1) використовуються для введення частоти та інших числових параметрів. Основні функції (2) забезпечують швидкий доступ до найважливіших функцій приладу. Альтернативні функції (3) виконуються, якщо користувач утримує клавішу (Функціональна). Для зручності альтернативні функції позначені жовтим кольором.

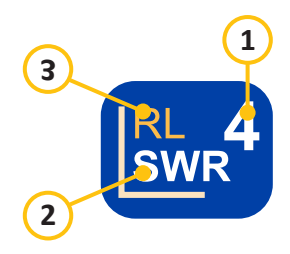

Ви можете натиснути клавішу  $\blacksquare$  (Help), щоб відкрити довідковий екран із переліком усіх активних гарячих клавіш.

# **Підключення до антени**

Підключіть кабель до роз'єму антени аналізатора, а потім затягніть обертову втулку. Решта роз'єму, як і кабель, повинні залишатися нерухомими.

Якщо ви обертаєте сам прилад під час затягування або від'єднання кабеля, може легко виникнути пошкодження. Це заборонено конструкцією N-з'єднувача.

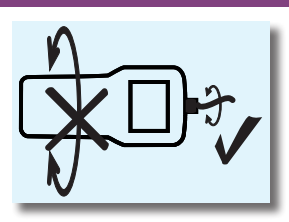

# **Графік КСХ**

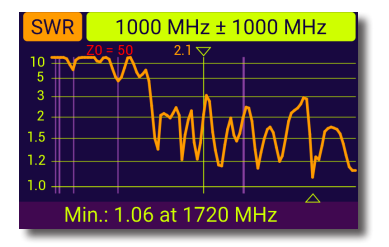

Як тільки ваша антена підключена до аналізатора, настав час виміряти її характеристики. Натисніть кнопку 4 (SWR), щоб відкрити екран графіку КСХ, потім натисніть (ОК), щоб почати нове вимірювання. За кілька секунд результат з'явиться на екрані аналізатора. Натисніть комбінацію клавіш $\left( F \right)$ + $\left( \bigvee \right)$  для безперервного сканування.

Невеликий вказівник(трикутник) у нижній частині діаграми відповідає точці, в якій КСХ досягає свого мінімуму.

# **Масштабування графіка**

Використовуйте клавіші зі стрілками для зміни центральної частоти та діапазону сканування. Слідкуйте за збільшенням чи зменшенням графіка та зміною його положення. Використовуйте комбінацію клавіш (Функціональна клавіша) та (Курсор вгору) або (Курсор вниз) для збільшення масштабу вертикальної шкали графіка.

Не забудьте натиснути клавішу  $\left( \checkmark \right)$  (ОК) для початку нового вимірювання. Натисніть F  $\phi$  (Функціональна клавіша) та  $\Box$  для швидкого вибору радіоаматорського діапазону.

# **Екран даних**

Екран даних доступний у всіх графічних режимах. Натисніть клавішу (Data) щоб відобразити різні параметри навантаження в обраній курсором точці.

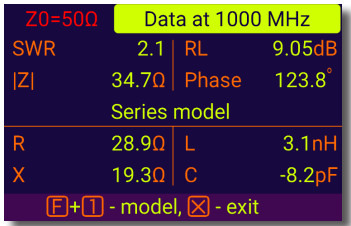

# **Встановлення центральної частоти та діапазону**

Щоб ввести центральну частоту та діапазон сканування натисніть клавішу (**Fq, Range**). Використовуйте клавіші управління курсором **К. В. М. М. А.** Аля навігації та клавіші з по для введення значень. Не забудьте в кінці натиснути клавішу  $\left( \bigvee \right)$  (ОК) для застосування введених значень.

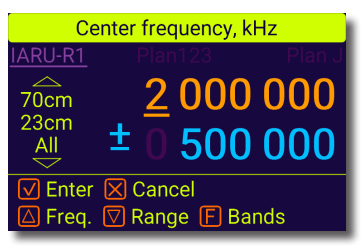

Можна також обрати заздалегідь встановлені діапазони. Для цього натисніть та утримуйте клавішу  $\mathsf F$  використовуйте клавіші  $\mathsf T$  для вибору необхідного діапазону та **до проц**іля вибору між аматорськими діапазонами в вашому регіоні та діапазонами вимірювання, створеними користувачем і збереженими в пам'яті.

# **Графік зворотніх втрат**

Графік зворотніх втрат (**RL**), який близький за змістом до **Графіку КСХ**  активується натисканням комбінації клавіш  $\vert \mathsf{F} \vert$  (Функціональна клавіша) та (RL) у **Головному меню**.

# **Графік R та X**

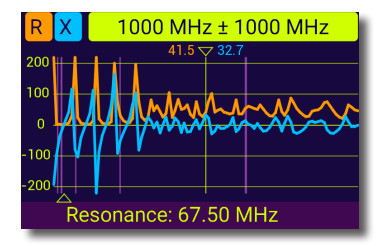

Натисніть клавішу 5 (R,X) в **Головному меню** для доступу в режим **Графік R та X**. Позитивні значення реактивності (X) відповідають індуктивному навантаженню, а негативні ємнісному. На графіку будуть відображатися **R** та **X** для послідовної чи паралельної моделі навантаження. Натисніть (Функціональна клавіша) та **1 для** переходу між цими моделями.

Маркер у нижній частині екрана показує резонансну

частоту, найближчу до центру сканування.

# **Діаграма Сміта**

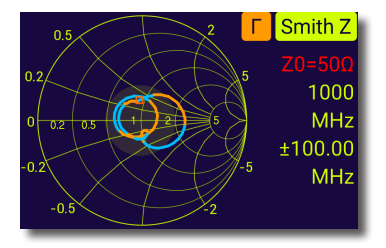

Клавіша (Діаграма Сміта) відкриває екран, на якому відображається коефіцієнт відбиття, нанесений на **Діаграму Сміта**.

Щоб отримати список гарячих клавіш, натисніть  $\blacksquare$  (Help), як зазвичай.

Невеликий маркер використовується для позначення центральної частоти.

# **Робота з пам'яттю**

Анализатор має 250 універсальніх слотів для зберігання ваших записів. Операції з записами привязані до відповідних екранів вимірювання. SWR, RX, RL, Smith графіки маркують слот индетифікатором 'Z', TDR використовує 'T'.

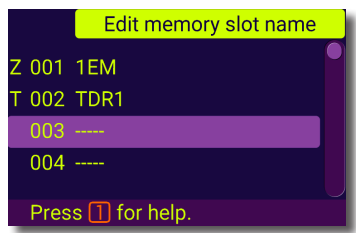

Використовуйте 6 та 9, відповідно, для збереження та завантаження запису,  $\boxed{F}$  +  $\boxed{9}$  для редагування імені запису.

### **Вимірювання КСХ та режим SWR2Air**

Цей режим дозволяє вимірювати КСВ на одній частоті. Режими відображення - стрілочний індикатор, часовий тренд, SWR2Air. Встановіть частоту вимірювання за допомогою кнопок **3**. Натисніть клавішу  $\overline{\blacktriangledown}$  щоб почати або зупинити вимірювання,

 $+$   $\sim$  починає вимірювання за

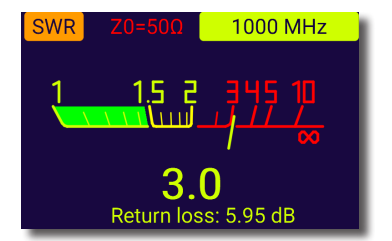

допомогою функції SWR2Air, яка дозволяє прослуховувати виміряні значення через гучномовець FM приймача, використовуючи ту саму вимірювану антену. Результат кодується азбукою Морзе, значення в діапазоні 1,0-4,9 представлені двозначним словом без крапки, значення 5,0 і вище представлені довгим тире. Встановіть частоту передачі, натиснувши  $\left( F \right) + \left| 3 \right|$ , інші параметри, пов'язані з SWR2Air, можна знайти в меню налаштувань. Натисніть  $\left( F \right) + \Delta$  для зміни режимів відображення - стрілочний індикатор або часовий тренд.

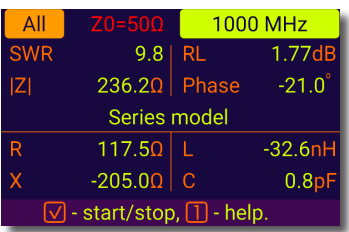

# **Відобразити всі параметри**

Щоб відобразити всі параметри навантаження на одному екрані, натисніть клавішу  $\begin{bmatrix} 8 \\ 1 \end{bmatrix}$  (All).

Не дивуйтесь, побачивши від'ємні значення L або C. Це може бути корисно для досвідчених користувачів.

### **На цьому екрані відображаються значення для послідовної чи паралельної моделі навантаження.**

- У послідовній моделі імпеданс виражається як опір і реактивність, з'єднані послідовно:
- У паралельній моделі імпеданс виражається як опір і реактивність, з'єднані паралельно:

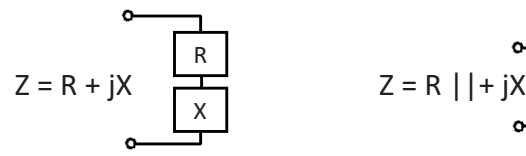

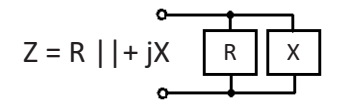

# **Режим MultiSWR**

Натисніть комбінацію клавіш (Функціональна клавіша) та (Multi) щоб побачити КСХ на п'яти різних частотах. Цей режим може бути корисним для настройки багатодіапазонних антен.

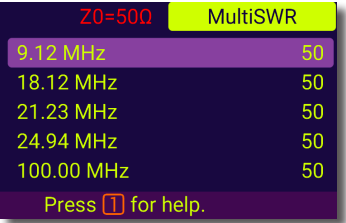

За допомогою кнопок (Вгору) та (Вниз) виберіть частоту, яку потрібно встановити чи змінити, а потім натисніть клавішу  $\begin{bmatrix} 3 \\ 1 \end{bmatrix}$  (Fq) для введення нового значення. Не забудьте натиснути клавішу  $\boxed{\checkmark}$  (ОК), шоб розпочати вимірювання.

### **Багатодіапазонний режим**

У меню «Інструменти» ви можете знайти інший корисний режим для налаштування багатодіапазонних антен. Цей режим відображає до 3 графіків КСВ на вибраних діапазонах одночасно. Значення показані у вигляді кривих, мінімальний КСВ діапазону та частота в цій точці представлені текстом поряд. Вимірювання здійснюється безперервним циклічним способом, що забезпечує зручне «живе» відображення.

Використовуйте кнопки для вибору групи, натисніть кнопку 3 та оберіть діапазони для вимірювання. Використовуйте кнопку  $\left(\bigvee\right)$  для початку та зупинки вимірювання.

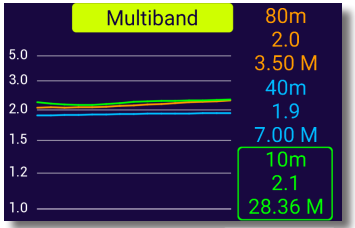

# **Функція HOLD**

Ці функції доступні на графіках КСВ, RL і Сміта. Ви можете зберегти деякий результат вимірювання на екрані поруч зі свіжим результатом вимірювання. Є два способи використання HOLD.

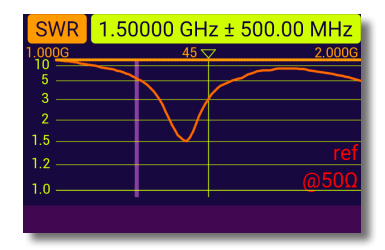

Використання клавіш  $\begin{pmatrix} F \end{pmatrix} + \begin{pmatrix} 1 \end{pmatrix}$  дозволяє зробити поточну криву опорною (ви можете також використовувати криву, збережену в пам'яті). Еталонна крива буде збережена до наступної дії користувача. Використання клавіш  $\begin{bmatrix} F \end{bmatrix} + \begin{bmatrix} G \\ 0 \end{bmatrix}$  утримує результат останньої операції. Результат нового вимірювання буде показано з попередньою кривою. Текстова позначка «ref» або «last» вказує на поточний режим функції HOLD.

### **Генератор**

Ви можете вивести на вихідний роз'єм аналізатора немодульований сигнал прямокутної форми (або близької до неї, в залежності від частоти). Він буде постійним і стабільним, на відміну від будьякого режиму вимірювання. Весь діапазон пристрою доступний з роздільною здатністю 1 Гц. Використовуйте кнопку  $\boxed{\smash[b]{\mathcal{A}}}$  для включення і відключення сигналу на виході.

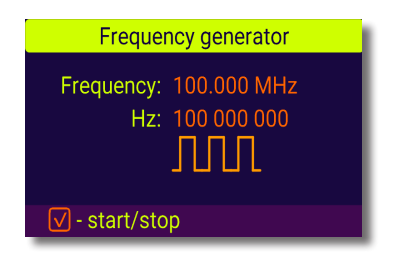

Значок "Прямокутна хвиля" вказує на наявність сигналу.

# **Мої Діапазони**

Для розширеного використання аналізатора іноді корисно мати спеціальні, більш гнучкі частотні плани замість жорстких планів аматорських діапазонів. Ця функція дає вам можливість керувати 10 спеціальними частотними планами, які можуть містити до 100 визначених користувачем діапазонів. За замовчуванням частні плани називаються планом A-J, а діапазони — A00-A99 (для плану A), якщо частотний план не налаштовано/вимкнено, він має 0 діапазонів. Неналаштовані частотні плани діапазонів і діапазони видаляються зі списку доступу (запис частоти, багатодіапазонний).

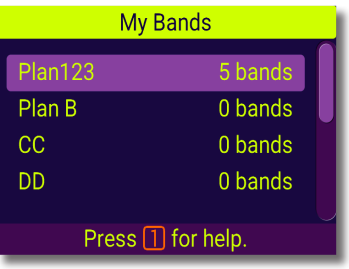

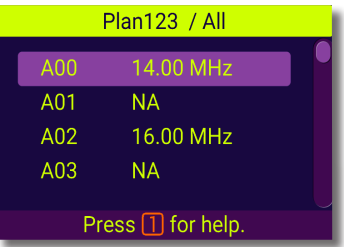

Налаштовані діапазони відображатимуться у списку доступу відповідно до їх номера за замовчуванням (точно так, як вони заповнені), незалежно від їх імені чи центральної частоти. Враховуючи те, що ми можемо рекомендувати розміщувати найчастіше використовувані смуги на початку списку, ви також можете залишити «прогалини», маючи на увазі, щоб пізніше вставити частотні плани із зазделегіть визначеним місцем.

Будь ласка, ознайомтеся з вбудованою довідкою, щоб отримати інші відомості про функції клавіш.

### **Практичне застосування**

### **Антени**

### **Перевірка антени**

Будь-яку антену доцільно перевірити, перш ніж підключати її до приймальнопередавального обладнання. Режим **Графік КСХ,** зазвичай, підходить для цієї мети. Проте ще зручніший спосіб можна застосувати, використавши інструмент **Multe**, розміщений в **Інструменти**. **Multe** перевірить вашу антенну на всіх аматорських діапазонах вашого регіону та оцінить всі діапазони з SWR нижче 3.0 по 5-зірковій шкалі.

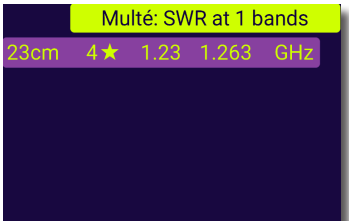

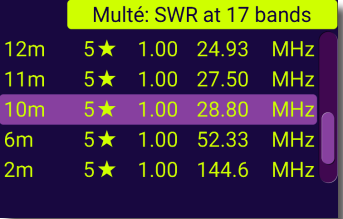

Виберіть діапазон та натисніть для детальнішої оцінки, **Графік КСХ** буде запущений для цього діапазону.

На малюнку зліва показаний результат для однодіапазонної антени.

Наступний малюнок показує результат для 50 Ом калібрувального стандарта, який виглядає як ідеальна вседіапазонна антенна, на жаль, це тільки в математичному сенсі.

### **Регулювання антени**

Аналізатор може допомогти в налаштуванні антенни, якщо значення її резонансної частоти відрізняеться від бажаного. Фізичні розміри простої антени (наприклад, диполя) можна регулювати, знаючи фактичну резонансну частоту та бажану. Складні антени можуть містити декілька змінних елементів (включаючи котушки, фільтри тощо), і потребують більш складної процедури для регулювання. Ви можете використовувати режим **вимірювання КСХ**, режим **Усі параметри** або режим **діаграми Сміта** для постійного перегляду результатів під час коригування різних параметрів антени. Для багатодіапазонних антен використовуйте режим M**ultiSWR**. Ви можете легко побачити, як зміна одного з елементів регулювання (конденсатор, котушка або фізична довжина антени) впливає на КСХ на п'яти різних частотах.

## **Коаксіальні лінії**

### **Відкриті та короткозамкнені кабелі**

На малюнках праворуч зображені **графіки R та X** для шматка кабелю з відкритим та короткозамкненим кінцем. Резонансна частота - це точка, в якій X (реактивність) дорівнює нулю:

- У випадку з відкритим кінцем резонансні частоти відповідають (зліва направо) 1/4, 3/4, 5/4 тощо довжини хвилі в цьому кабелі;
- Для короткозамкненого кабелю ці точки розташовані на 1/2, 1, 3/2 тощо довжини хвилі.

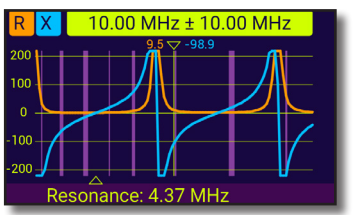

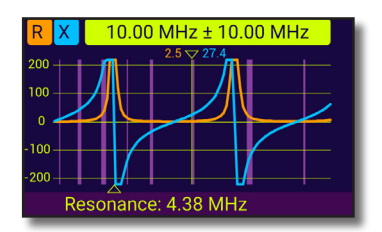

### **Вимірювання довжини кабелю**

Резонансні частоти кабелю залежать від його довжини, а також від коефіцієнта

вкорочення. Коефіцієнт вкорочення - це параметр, який характеризує уповільнення швидкості хвилі в кабелі порівняно з вакуумом. Швидкість хвилі (або світла) у вакуумі відома як електромагнітна постійна: <sup>c</sup> = **299,792,458 метрів** (або **983,571,056 футів**) в секунду.

Кожен тип кабелю має різний коефіцієнт вкорочення: наприклад, для RG-58 це 0,66. Зауважте, що цей параметр може відрізнятися залежно від технологічного процесу та матеріалів, з яких виготовлений кабель.

Для вимірювання фізичної довжини кабелю,

1. Знайдіть резонансну частоту за допомогою **графіка R, X**.

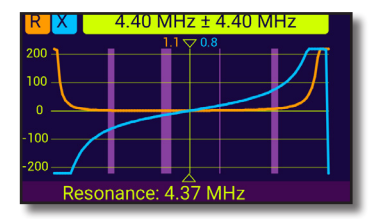

Приклад:

1/4-хвильова резонансна частота шматка кабеля RG-58 з відкритим кінцем дорівнює 4370 кГц.

2. Знаючи електромагнітну постійну і коефіцієнт вкорочення конкретного типу кабелю, знайдіть швидкість електромагнітної хвилі в цьому кабелі.

299,792,458 × 0.66 = 197,863,022 метрів за секунду - або -  $983.571.056 \times 0.66 =$ 

649,156,897 футів за секунду

3. Обчисліть фізичну довжину кабелю, поділивши вказану швидкість на резонансну частоту (в Гц) і помноживши результат на число, яке відповідає розташуванню цієї резонансної частоти (1/4, 1/2, 3/4, 1 , 5/4 тощо).

197,863,022 / 4,370,000 ×(1/4) = 11.32 метрів

- або -

649,156,897 / 4,370,000 ×(1/4) = 37.14 футів

### **Вимірювання коефіцієнта вкорочення**

Для відомої резонансної частоти та фізичної довжини кабелю фактичне значення коефіцієнта вкорочення легко обчислити:

1. Знайдіть резонансну частоту, як описано вище.

2. Обчисліть швидкість електромагнітної хвилі в цьому кабелі. Розділіть довжину на 1/4, 1/2, 3/4 тощо (залежно від місця розташування резонансної частоти), потім помножте на резонансну частоту (в Гц).

3. Нарешті, знайдіть коефіцієнт вкорочення поділивши вищевказану швидкість на електромагнітну постійну.

#### Приклад:

5 метрів (16.4 футів) відкритого на кінці кабелю. Резонансна частота 9400 kHz на 1/4-довжини хвилі.

- $5 / (1/4) \times 9.400.000$  188,000,000 метрів за секунду - або -
- $16.4$  /  $(1/4)$   $\times$  9.400.000 = 616,640,000 футів за секунду

188,000,000 / 299,792,458 = 0.63 - або -

616,640,000 / 983,571,056 = 0.63

### **Пошук місця несправності в кабелі**

Щоб знайти місце ймовірної несправності в кабелі, просто використовуйте той самий метод, що і при вимірюванні його довжини. Слідкуйте за поведінкою реактивної складової (**X**) поблизу нульової частоти:

• Якщо значення X переміщується від –∞ до 0, кабель має відкритий кінець:

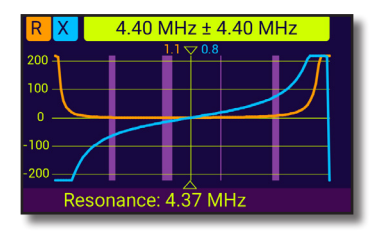

• Якщо значення X переміщується від 0 до +∞ , кабель має короткозамкнений кінець:

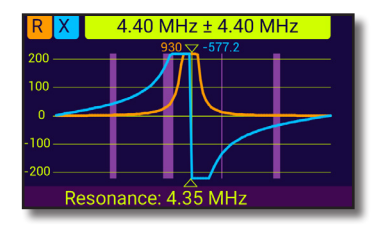

### **Виготовлення 1/4-λ, 1/2-λ, та інших коаксіальних резонаторів**

Шматки кабелю певної електричної довжини часто використовуються в якості компонентів балунів, трансформаторів, ліній передачі або ліній затримки. Щоб зробити коаксіальний резонатор заданої електричної довжини потрібно:

1. Обчислити фізичну довжину. Розділіть електромагнітну постійну на необхідну частоту (в Гц). Помножте результат на коефіцієнт вкорочення кабелю, а потім помножте на потрібне співвідношення (стосовно λ).

2. Відріжте шматок кабелю трохи довший, ніж потрібно. Підключіть його до аналізатора. Кабель повинен бути відкритим на кінці для 1/4-λ, 3/4-λ і т. д. резонаторів і короткозамкнений для 1/2-λ, λ, 3/2 λ тощо.

3. Переключіть аналізатор в режим вимірювання **всіх параметрів**. Встановіть частоту, для якої призначений резонатор.

4. Відріжте невеликі шматочки (1/10 до 1/5 довжини) з дальнього кінця кабелю, поки значення **X** не впаде до нуля (або не змінить його знак). Не забудьте відновити відкритий кінець, якщо потрібно.

Приклад:

1/4-λ пробка на 28.2 МГц, кабель RG-58 (коефіціент вкорочення 0.66)

299,792,458 / 28,200,000 × 0.66 ×  $(1/4) = 1.75$  метрів

- або -

983,571,056 / 28,200,000 × 0.66 ×  $(1/4) = 5.75$  dyris

Відрізати 1.85 м (6.07 фт) кабеля. Запас 10 cm (0.33 фт). Кабель відкритий на кінці.

Встановлюємо частоту 28,200 kHz.

11 см (0.36 фт) було відрізано.

### **Вимірювання характеристичного опору**

Характеристичний опір є одним з основних параметрів будь-якого коаксіального кабелю. Зазвичай його значення друкується на кабелі виробником. Однак у певних випадках точне значення характеристичного опору невідоме або підлягає сумніву. Для вимірювання характеристичного опору кабелю потрібно:<br>1. Підключити не

неіндуктивний резистор до дальнього кінця кабелю. Точне значення цього резистора не важливо. Однак рекомендується використовувати резистори від 50 до 100 Ом.

2. Увійти в режим **графік R, X** і зробити вимірювання у досить широкому діапазоні частот (наприклад, від 0 до 200 МГц).

Приклад 1: 50-Омний кабель з 75 Омним резистором на кінці. Example 2: Невідомий кабель з 50 Омним резистором на кінці.

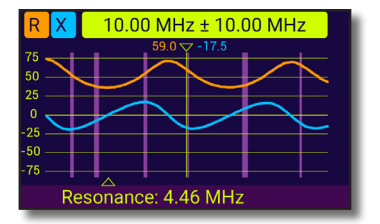

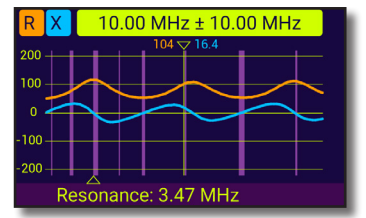

Приклад 1: 50-Омний кабель

Приклад 2: Невідомий кабель 3. Змінюючи діапазон відображення та виконуючи додаткові сканування, знайдіть частоту, де **R** (опір) досягає свого максимуму, та іншу частоту, де він досягає мінімуму. У цих точках **X** (реактивність) перетне нульову лінію.

4. Перейдіть до екрана **Дані на курсорі**, натиснувши клавішу -0 (Data) та знайдіть значення **R** на раніше знайдених частотах.

5. Обчисліть квадратний корінь добутку цих двох значень.

Приклад 1:  $4.46$  MHz – min., 8.92 MHz – max. Приклад 2: 3.47 MHz – max., 7.16 MHz – min.

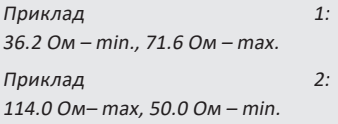

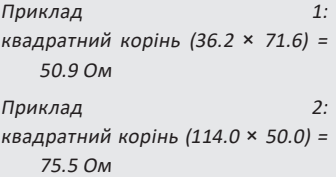

Меню Інструменти (див. Стор. 26) містить декілька автоматизованих інструментів для розрахунків коаксіальних ліній.

# **Вимірювання інших елементів**

Незважаючи на те, що RigExpert AA-2000 ZOOM призначений для вимірювання параметрів антен та антенно-фідерних систем, він може бути успішно використаний для вимірювання параметрів інших радіоелементів.

### **Конденсатори та індуктивності**

Аналізатор може вимірювати ємність від кількох пФ до приблизно 0,1 мкФ, а також індуктивність від кількох нГ до приблизно 100 мкГн. Оскільки вимірювання ємності та індуктивності не є основною функцією аналізаторів RigExpert, доведеться набути певного досвіду таких вимірювань.

Обов'язково розміщуйте конденсатор або індуктивність якомога ближче до радіочастотного роз'єму аналізатора.

1. Увійдіть у режим **графіка R, X** та виберіть досить великий діапазон сканування. Виконайте сканування.

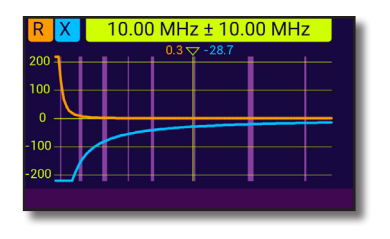

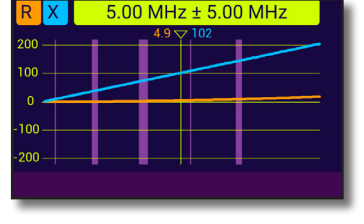

Приклад 1: Невідомий конденсатор

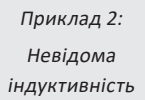

2. За допомогою клавіш зі стрілками вліво та вправо перейдіть до частоти, де **X** становить -25… -100 Ом для конденсаторів або 25… 100 Ом для індуктивностей. Змініть діапазон сканування та виконайте додаткові сканування, якщо потрібно.

3. Перейдіть на екран **Дані на курсорі**, натиснувши клавішу (Data) і прочитайте значення ємності або індуктивності.

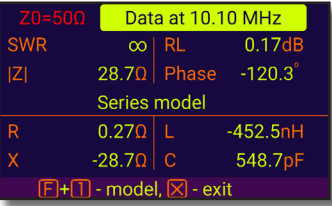

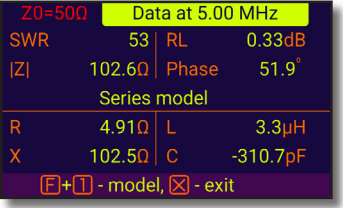

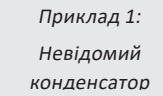

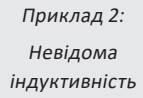

### **Трансформатори**

Аналізатори RigExpert можна також використовувати для перевірки ВЧтрансформаторів. Підключіть резистор 50 Ом до вторинної обмотки (для трансформаторів 1: 1), використовуйте режими **графік КСХ**, **графік R, X** або **діаграму Сміта**, щоб перевірити частотну характеристику трансформатора. Аналогічно використовуйте резистори з іншими номіналами для трансформаторів не 1: 1.

### **Фільтри-пробки**

Фільтр-пробка - це зазвичай паралельний LC-контур, що використовується в багатодіапазонних антенах. Його резонансна частота може бути виміряна за допомогою простої одновиткової котушки зв'язку.

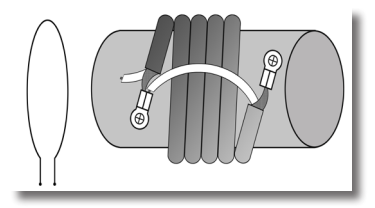

#### Приклад:

Вимірювання резонансної частоти Фільтра-пробки, що складається з 5 витків телевізійного кабелю (діаметр котушки - 6 см).

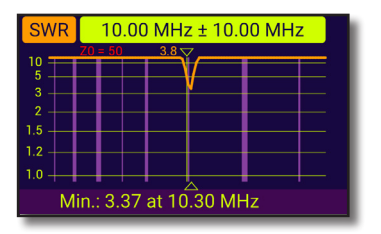

Одновиткова котушка (діаметром близько 10 см), була підключена до аналізатора, та розміщена співвісно, в декількох сантиметрах від вимірюваного фільтрапробки. На графіку КСХ видно провал поблизу 10,3 МГц, що і є резонансною частотою фільтрапробки.

**Діапазон частот:** 0.1 - 2000 МГц

### **Дискретність вводу частоти:** 1 кГц

**Імпеданс виходу:** 50 Ом

**Directivity:** 43 дБ(з калібруванням)

### **Діапазон вимірювання КСХ:**

- 1 до 100 в числовому відображенні
- 1 до 10 в графічному відображенні

### **Імпеданс для КСХ:** конфігурується

25, 50, 75, 100, 150, 200, 300,450,600

#### **Режими відображення:**

- Графік КСХ
- Графік R, X
- Діаграма Сміта
- Графік зворотних втрат
- Режим аналізу ліній передачі (Time Domain Reflectometer)
- Інструменти для роботи з кабелями (настройка фільтрівпробок, вимірювання довжини, коефіцієнта вкорочення, LC вимірювач, Multe

### **Фабричне OSL: Так**

### **OSL Користувача:** 10 профілів

### **РЧ вихід:**

- Тип роз'єма: N
- Форма сигналу: меандр
- Вихідна потужність: -10 дБм (на навантаженні 50 Ом)

# **Додаток 1 Специфікації**

#### **Живлення:**

- Три лужні елементи 1.5V, тип AA
- Три 1.2V Ni-MH елементи, тип AA
- Три 3.7V LiPo елементи, 14200
- Макс. 4 години безперервного вимірювання, макс. 2 дні в режимі очікування при використанні повністю заряджених акумуляторів

### **Інтерфейс:**

- 800×480 кольровий TFT дисплей
- 6x3 клавіш на водонепроникній клавіатурі
- Багатомовні меню та довідкові екрани
- USB-Підключення до персонального комп'ютера Специфікація Bluetooth: v.4.2, LE
- **Розміри:** 98 × 230 × 53 мм (3.9 × 9.0 × 2.0 дюймів)

**Робоча температура:** 0…40 °C (32…104 °F)

**Вага:** 442 g (15.6 oz)

**Гарантія:** 2 роки

### **Виготовлено в Укрвїні.**

### **Додаток 2 Заходи безпеки**

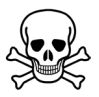

**Ніколи** не підключайте аналізатор до антени під час грози. Удари блискавки, а також статичний розряд можуть убити оператора.

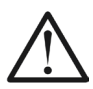

**Ніколи** не залишайте аналізатор підключеним до антени після того, як ви закінчили вимірювання. Випадкові удари блискавки або передавачі поблизу можуть назавжди пошкодити прилад.

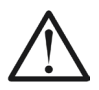

**Ніколи** не підключайте джерело постійної або змінної напруги до антенного роз'єму аналізатора. Не підключайте аналізатор до антени, якщо поблизу у вас є активні передавачі.

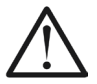

**Уникайте** статичного розряду під час підключення кабелю до аналізатора. Перед підключенням рекомендується заземлити кабель.

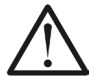

**Не залишайте** аналізатор в активному режимі вимірювання, коли ви його фактично не використовуєте. Це може стати джерелом радіозавад.

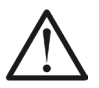

Якщо ви користуєтесь персональним комп'ютером, **спочатку** підключіть кабель до антенного роз'єму аналізатора, а **потім** підключіть аналізатор до USB-порту комп'ютера. Це захистить аналізатор від статичних розрядів.

### **Додаток 3 Меню інструментів**

Для швидкого доступу до меню Інструментів натисніть комбінацію клавіш  $F|$  .  $R$ 

# **Настройка коаксіальних резонаторів**

Цей режим розроблений, щоб допомогти виготовити або перевірити 1/4-λ або 1/2-λ коаксіальні резонатори.

Підключіть до аналізатора відкритий або короткозамкнений шматок кабеля і натисніть  $(\checkmark)$ (ОК), щоб почати.

Аналізатор одразу покаже резонансні частоти як для чвертьхвильових , так і для напівхвильових резонаторів.

Більш довгі кабелі мають меншу резонансну частоту.

Stub tuner

Connect a cable with open or short far end. then press  $\sqrt{ }$  to start.

### Stub tuner

Ouarterwave: 187.23 MHz Halfwave: 368.07 MHz Cable far end: open

#### Коефіцієнт вкорочення залежить від типу вашої лінії електропередачі. Наприклад, кабель RG-58 з поліетиленовим ізолятором має коефіцієнт вкорочення 0,66.

# **Довжина кабеля та коефіцієнт вкорочення**

Cable length & VF 0.66  $000.26$ 

Press F+1 for help.

**Velocity factor:** 

Reveal cable length.

Length (m):

Знаючи коефіцієнт вкорочення, можна легко обчислити фізичну довжину кабелю. Натисніть кнопку (Up) і відредагуйте значення коефіцієнта вкорочення, потім натисніть (OK) щоб почати вимірювання.

### Cable length & VF

**Velocity factor:** 0.74 Length  $(m)$ : 000.3 Reveal velocity factor.

Press E+1 for help.

невідомого кабелю, натисніть клавішу (Down) і введіть фізичну довжину, а потім натисніть  $\bigvee$ (OK).

Щоб знайти коефіцієнт вкорочення

## **Втрати в кабелі**

Весь діапазон вимірювань розділений на 4 піддіапазони зі зручним кроком частоти. Вимірювання виконується у два етапи. Зміна піддіапазону можлива лише на 1 етапі та потребує повного циклу вимірювання.

За допомогою клавіші  $\overline{3}$ встановіть необхідний піддіапазон, а потім дотримуйтесь інструкцій на екрані, щоб виконати вимірювання у два етапи.

Після того, як аналізатор закінчить вимірювання, ви побачите **графік залежності втрат від частоти**. За допомогою кнопок. (Left) та (Right) переміщуйте курсор по осі частоти та дивіться значення втрат у децибелах у нижній частині екрана аналізатора.

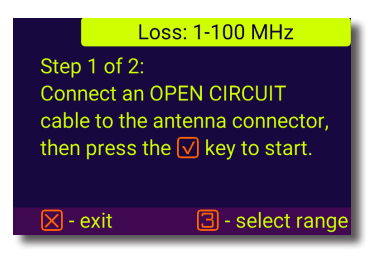

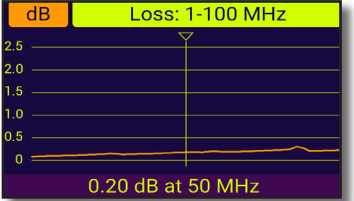

### Cable impedance

Step 1 of 2: Connect an OPFN CIRCUIT cable to the antenna connector. then press the  $\sqrt{ }$  key to start.

 $[\times]$  - exit

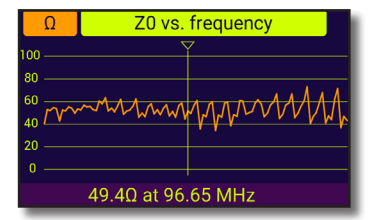

# **Імпеданс кабелю**

Щоб виміряти імпеданс, підключіть до антенного роз'єма шматок відкритого з дальнього кінця кабелю довжиною більше 1 метра, та натисніть  $\triangledown$  (OK), щоб почати.

Далі, замкніть дальній кінець кабеля і натисніть  $\left( \bigvee \right)$  (ОК) щоб продовжити.

Існує кілька причин, чому отриманий графік не виглядає гладко, тому використовуючи клавіші (Left) та (Right) знайдіть місце, де імпеданс стабільний. Результат відображається в нижньому лівому куті екрана.

Використовуйте комбінації клавіш  $+$  (Up)  $\text{ta}$   $\left[\frac{\text{F}}{\text{h}}\right]$  +  $\left[\frac{\text{V}}{\text{h}}\right]$  (Down) щоб змінити масштаб, якщо це потрібно.

# **LC - вимірювач**

Натисніть 3 для вибору одного з 6 режимів відображення (Індуктивність L,Q, tan δ та Ємність C, Q, tan δ). Проведіть вимірювання, виберіть діапазон з найбільш достовірними значеннями, проведіть повторне вимірювання, якщо необхідно.

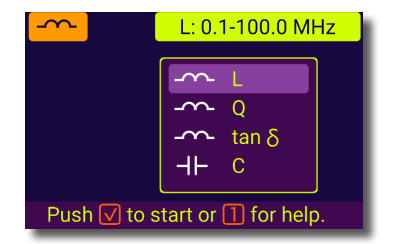

Є багато факторів які впливають на вимірювання -розсіяна індуктивність та ємність, неоднорідності підключення елементу, більш комплексна модель компонента на більших частотах. Не вибирайте значення в зонах близьких до послідовного та паралельного резонансу, уникайте швидкоплинних значень. Виберіть значення з найбільш стабільних ділянок графіка. В більшості випадків значення на нижчих частотах більш надійні.

# **Функції cамоконтролю**

У аналізаторі AA-2000 ZOOM є кілька вбудованих функцій самоконтролю, які користувач може запустити, щоб переконатися, що аналізатор працює належним чином. Натисніть та виконуйте інструкції на екрані пристрою.

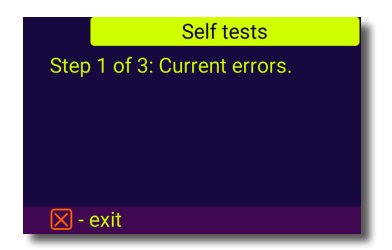

# **Додаток 4 Меню налаштування**

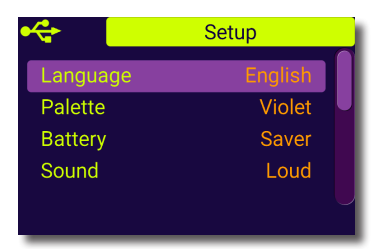

Для швидкого доступу до меню налаштування натисніть комбінацію клавіш

У **Меню налаштування** є кілька параметрів:

- **Language** оберіть мову меню аналізатора
- **Palette** оберіть кольорову гаму
- **Battery** оберіть схему економії електроенергії
- **Battery type**  оберіть тип батареї
- **Sound volume** оберіть гучність звуку
- **Bluetooth** вимикач блютуз модуля
- **Sys. imp.** оберіть імпеданс системи (25, 50, 75, 100, 150, 200, 300, 450, 600 Ом), який визначає значення КСХ та зворотних втрат
- **Units** оберіть метричні (meters) або британські (feet) одиниці
- **Bands** оберіть регіон для визначення радіоаматорських діапазонів
- **My Bands**  меню настройки діапазонів, створених користувачем
- **Cable vel. factor** оберіть коефіцієнт вкорочення коаксіального кабелю для режиму TDR
- **Freq. corr.** корекція частоти опорного генератора аналізатора
- **WPM**  встановлення швидкості телеграфу в режимі **SWR2Air**
- **SWR2Air**  настройки режиму **SWR2Air**
- **Reset settings** скинути всі налаштування аналізатора до заводських значень
- **Clear saved charts** очистити всі слоти пам'яті

**Додаток 5 Режим TDR**

### **Теорія**

Рефлектометри часової області (TDR) використовуються для виявлення несправностей в лініях електропередачі.

Короткий електричний імпульс надсилається по лінії, а потім спостерігається відбитий імпульс. Знаючи затримку між двома імпульсами, швидкість світла та коефіцієнт вкорочення кабелю, обчислюється DTF (відстань до неоднорідності). Амплітуда та форма відбитого імпульсу дають оператору уявлення про характер несправності.

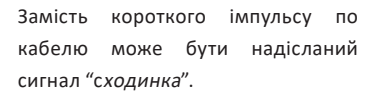

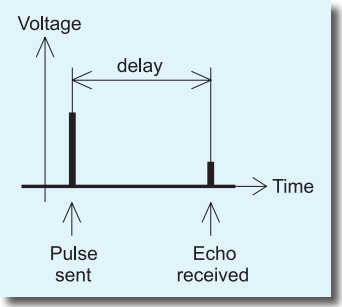

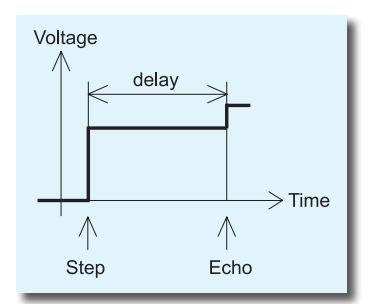

На відміну від багатьох рефлектометрів, RigExpert AA-2000 ZOOM не посилає імпульси в кабель. Натомість використовується інша техніка. Спочатку, в усьому діапазоні частот (до 2000 МГц) вимірюються **R** та **X,** (реальна і уявна частина імпедансу) . Потім до даних застосовується IFFT (обернене швидке перетворення Фур'є). В результаті обчислюються імпульсна та перехідна характеристики.

Цей метод часто називають «Рефлектометрією в частотній області», але в цьому документі використовується термін «TDR», оскільки всі обчислення виконуються внутрішньо, і користувач може бачити лише кінцевий результат.

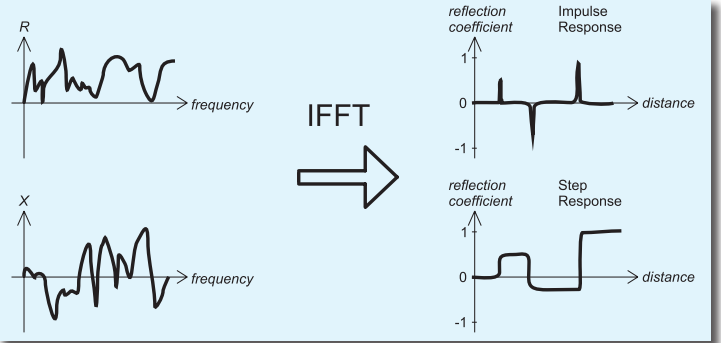

На вертикальній осі графіка відображається коефіцієнт відбиття: Г = -1 для короткого замикання, 0 для навантаження відповідного опору (ZLoad = Z0), або +1 для відкритого кінця. Виходячи з коефіцієнта вкорочення кабелю, на горизонтальній осі відображається відстань.

На цих графіках можуть відображатися одна або декілька аномалій. Графік "Імпульсна характеристика" краще підходить для вимірювання відстані, а графік "Перехідна характеристика" для визначення характеру несправності.

Дивіться приклади типових **Перехідних Харакеристик** на наступній сторінці.

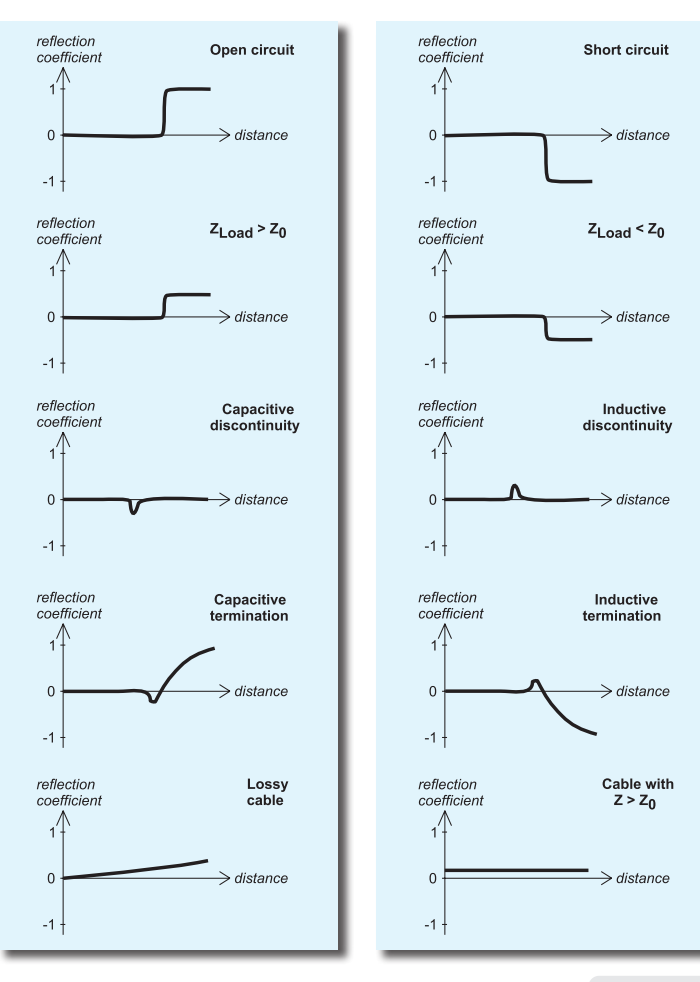

### **Практичне застосування**

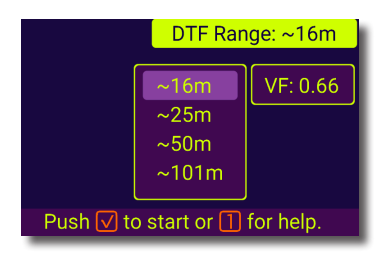

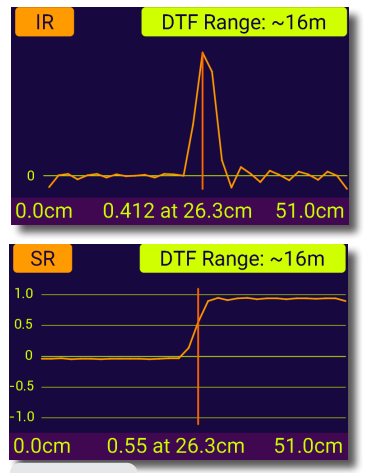

Натисніть 3 для швидкої конфігурації вимірювання, виберіть найменшу дистанцію, підходящу для вашого кабелю (менші дистанції мають кращу розподільчу здатність по довжині), міняйте коефіціент вкорочення в любий час швидко. Зміна коефіціента корегує також дистанцію, це очікувана поведінка. Результат відображається в 3 режимах - імпульсна, перехідна та імпеданс характеристика, натисніть  $\begin{array}{|c|c|c|c|c|}\n\hline\n\end{array}$  + 3 для зміни відображення.  $\Box$ -щоб побачити всі значення біля маркера в числовому вигляді. На картинках результат вимірювання короткого шматка відкритого кабелю в різних режимах відображення.

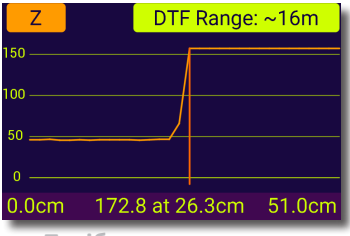

**Посібник користувача**

# **Додаток 6 Калібрування**

RigExpert AA-2000 ZOOM має фабичне OSL калібрування і не потребує додаткового калібрування в більшості випадків, проте для досвідчених користувачів є можливість відкалібрувати пристрій, для цього існує 10 профілів калібрування для користувача.

Стандарти, що застосовуються для калібрування, повинні бути високоякісними. Ця вимога особливо важлива для високих частот (100 МГц і вище). Слід використовувати три різні стандарти калібрування:

"**відкритий**","**короткозамкнений**" і "**навантаження**" (50 Ом OSL kit). Місце, де ці стандарти підключаються під час калібрування, називається еталонною площиною. Якщо калібрування проводиться в дальньому кінці лінії електропередачі, параметри цієї лінії будуть вилучені з результатів вимірювань, і аналізатор відобразить «справжні» параметри навантаження.

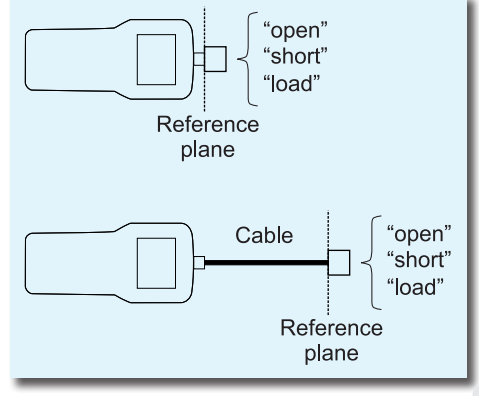

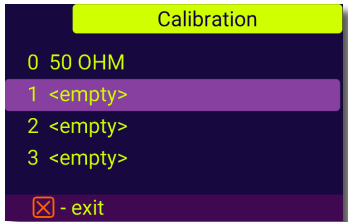

### Calibration

Please prepare the OPEN, SHORT and LOAD calibration standards. then press the  $\sqrt{ }$  key.

 $\boxtimes$  - exit

Для керування профілями перейдіть в **Calibrate** у **Головному меню** (або просто натисніть комбінацію клавіш  $\overline{2}$ ). Виберіть профіль і натисніть  $\left( \bigvee \right)$  шоб зробити його активним, комбінація  $\mathfrak l$ дозволяє редагувати ім'я існуючого профіля.

Кнопка запускає послідовність калібрування для обраного профіля, виконуйте по-крокові інструкції на екрані, щоб зробити калібровку.

Ви можете підключити стандарти калібрування до дальнього кінця кабелю, після цього кабель буде «обнулено».

Комбінація клавіш будь-якому режимі вимірювання слугує перемикачем калібрування користувача. Якщо калібрування застосовується до значень, на екрані з'являється позначка «CALn», де n - номер активного профілю (0..9). При зміні перемикача необхідно провести вимірювання повторно.

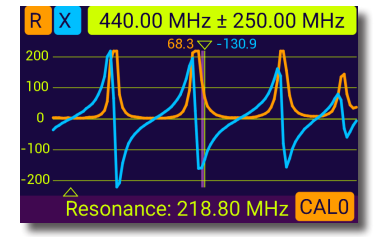

Amphenol 202109-10 1 Вт термінатор. **Низький КСХ.**

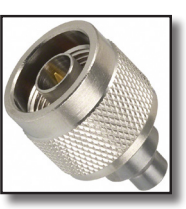

 50-Омні навантаження не всі однакові.

 Для калібрування (див. Стор. 32), будь ласка, використовуйте РЧтермінатори малої потужності, які забезпечують низький КСХ в широкому діапазоні частот.

Термінатори високої потужності, особливо підключені за допомогою довгих кабелів, не підходять ні для калібрування (стор. 32), ні для самотестування аналізатора (стор. 30).

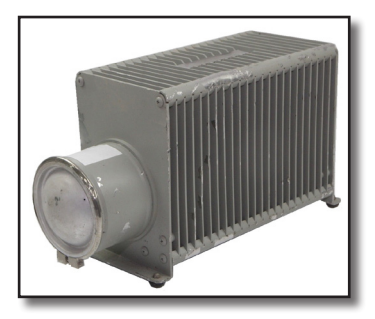

**Додаток 7 Активні навантаження**

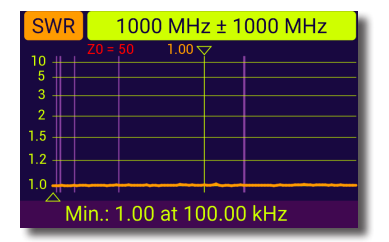

### Bird 8201

500 Вт масляний термінатор

### **Високий КСХ**

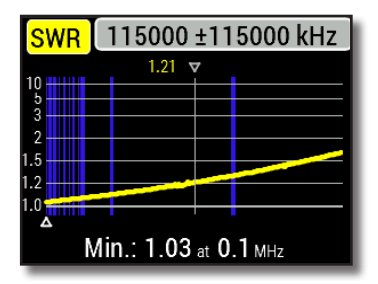

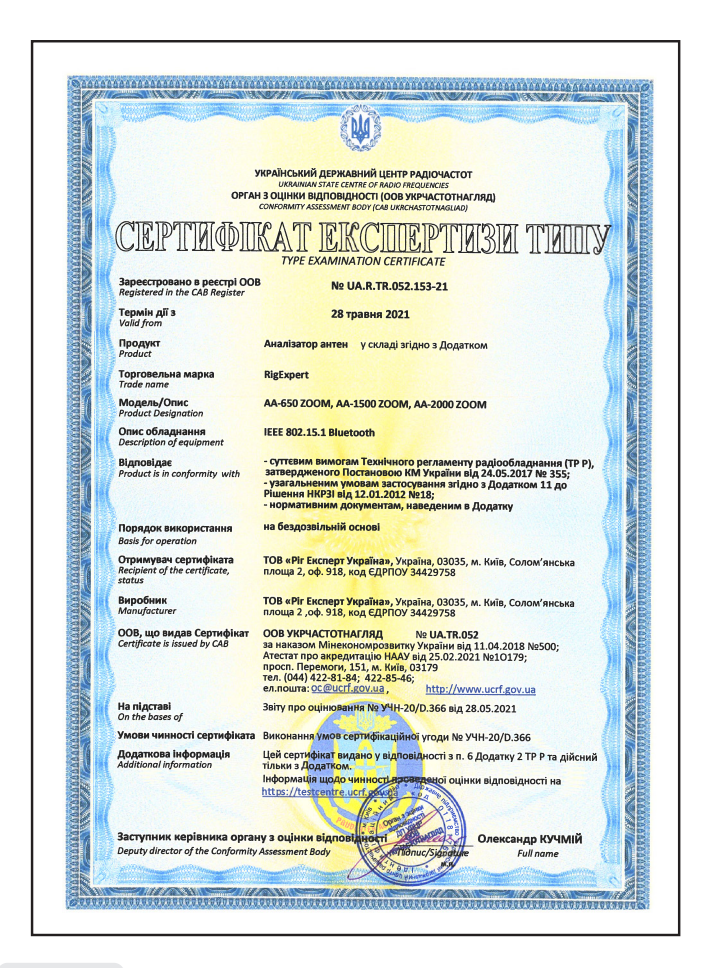

#### **Для приватних домогосподарств:**

Цей символ на товарах (продуктах) та / або супровідних документах означає, що використовуване електричне та електронне обладнання (WEEE) не слід змішувати із загальними побутовими відходами. Для належної переробки, відновлення та утилізації, будь ласка, віднесіть цей товар до визначених пунктів збору, де він буде прийнятий безкоштовно.

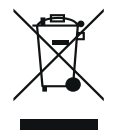

Крім того, у деяких країнах ви зможете повернути свої товари до місцевого продавця після придбання еквівалентного нового продукту. Правильне утилізація цього продукту допоможе заощадити цінні ресурси та запобігти будь-яким потенційним негативним впливам на здоров'я людини та навколишнє середовище, які в іншому випадку можуть виникнути при неправильному поводженні з відходами.

Для отримання детальної інформації про найближчий призначений пункт збору зверніться до місцевого органу влади. За неправильне захоронення відходів можуть застосовуватися штрафні санкції відповідно національного законодавства.

#### **Для професійних користувачів в Європейському Союзі**

Якщо Ви бажаєте відмовитися від електричного та електронного обладнання (EEE), будь ласка, зв'яжіться зі своїм дилером чи постачальником для отримання додаткової інформації.

#### **Для утилізації в країнах, що не входять до Європейського Союзу**

Якщо ви хочете відмовитися від цього продукту, будь-ласка, зверніться до місцевої влади чи дилера і запитайте про правильний спосіб утилізації.

**http://www.rigexpert.com**

### Copyright © 2020-2022 Rig Expert Ukraine Ltd.

"RigExpert" є зареєстрованою торговою маркою ТОВ "Ріг Експерт Україна".

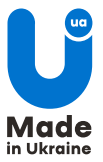

Док. дата: 11 серпня 2022 р.